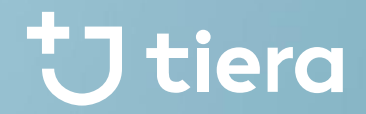

## **PSOP palveluntuottajainfo**

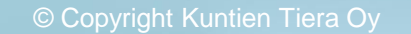

### tiera

## **Sisältö**

- Huomioitavaa palveluntuottajaksi hakeutumisesta
- Ensimmäinen kirjautuminen järjestelmään uusille palveluntuottajille
- Hakemusten täyttö nykyisille palveluntuottajille
- Palveluntuottajaksi hakeutuminen perustietojen syötön jälkeen
- PSOPin käyttö hakeutumisen jälkeen
- Käyttäjähallinta
- Suomi.fi Valtuuksien myöntäminen

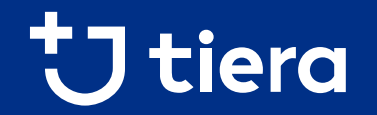

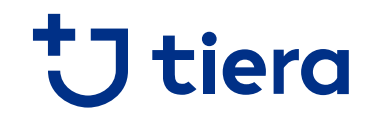

- PSOPin palveluntuottajaksi hakeutumisesta on toteutettu syksyn aikana uudistettu versio, joka on julkaistu 10.11.
- Vanha hakeutuminen säilyy rinnalla toistaiseksi, kunnes uudistettu versio on saatu täydennettyä puuttuvilla toiminnallisuuksilla
- Vastuu Groupin Luotettava kumppani- ohjelman (tilaajavastuu) käyttö **ei** ole toistaiseksi mahdollista uudistetun hakeutumisen kautta

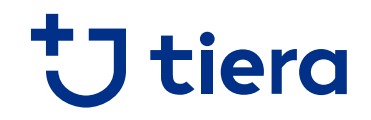

- Palveluntuottaja voi itse valita haluaako hyödyntää uudistettua helppokäyttöisempää hakeutumista, josta puuttuu tilaajavastuu-toiminnallisuus, vai nykyistä hakeutumista, jossa huomioitava tarkkaan palvelunjärjestäjän ohjeet tarvittavista tiedoista
- Uusi hakeutuminen ohjaa käyttäjää merkittävästi enemmän, mutta vaatii käyttäjältä totuttelua ollessaan logiikaltaan hieman erilainen kuin aikaisemmin

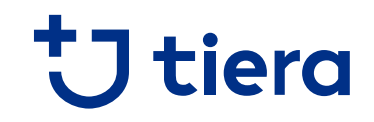

#### **Kirjautuminen vanhempaan hakeutumiseen Kirjautuminen uudistettuun hakeutumiseen**

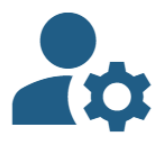

- · Tarkastele asiakastietoja
- Kirjaa tapahtumia
- · Seuraa palvelun toteutumista

Kirjautumiseen voit käyttää joko Suomi.fi Tunnistusta tai sähköpostikirjautumista.

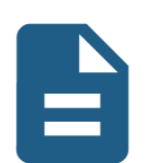

- · Hallinnoi palvelutuottajahakemuksia
- Hae avustusta palvelunjärjestäjän avustuspalvelussa

Tarvitset kirjautumiseen Suomi.fi Valtuudet-palvelussa joko nimenkirjoitusoikeuden tai sinulle myönnetyn yrityksen puolesta-asiointioikeuden.

**Kirjaudu** 

**Kirjaudu** 

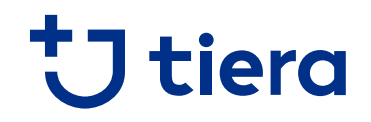

#### **Vanhemman hakeutumisen käyttö tuottajalle**

- Vanhempi hakeutuminen vaatii palveluntuottajalta enemmän tarkkuutta, sillä hakeutuminen sallii täyttämään myös sellaista tietoa, jota ei hakeutumisen kannalta ole tarpeellista
- Palvelunjärjestäjältä saa tarkemmat ohjeet palvelukohtaisesti, mutta yleisesti hakeutumisessa riittää yrityksen perustiedot, yksi tai useampi toimipaikka, ja näille hinnastot
	- Joissain palveluissa tarve myös työntekijän tai alihankkijan tiedoille, **tarkista ohjeet omalta palvelunjärjestäjältäsi**
- Vanhemman hakeutumisen kautta myös nykyisin järjestelmään liitetyt liitteet ovat valmiina hakemuksella
- Tilaajavastuu-palvelu on palveluntuottajan käytettävissä vanhassa hakeutumisessa kuten aikaisemminkin
	- Tilaajavastuu-palvelun avulla tarkistetaan yritystason liitteet, ja merkitään ne PSOPissa hyväksytyiksi, mikäli tiedot on kunnossa palvelussa
	- Palveluntuottajan ei tarvitse liittää näitä tietoja erillisinä liitteinä

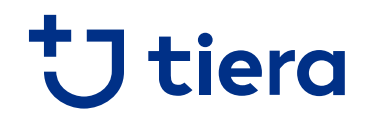

#### **Uudistetun hakeutumisen käyttö tuottajalle**

- Uudistettu hakeutuminen on suunniteltu ohjaamaan palveluntuottajaa aikaisempaa paremmin hakemuksen kaikissa vaiheissa
- Erityisesti hinnastojen luonti on uudistetussa hakeutumisessa logiikaltaan erilainen kuin aikaisemmin
	- Hinnastot luodaan heti toimipaikan tai työntekijän lisäyksessä, jolloin hinnastojen kohdistaminen toimipaikkaan on helpompaa
	- Palveluntuottaja näkee kerralla yhteenvedosta, onko jokaiselle toimipaikalle lisätty oma hinnasto
	- Oma hinnasto vaaditaan, jotta erilliset toimipaikat voidaan näyttää palveluntuottajia vertaileville asiakkaille erillisinä valittavina vaihtoehtoina
- Liitehallinta uudessa hakeutumisessa on uudistettu, joten nykyisiä liitteitä ei näy uuden hakeutumisen kautta, vaan ne on täydennettävä hakemuksille uusiksi

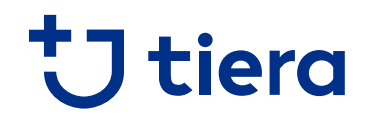

#### **Uudistetun hakeutumisen käyttö tuottajalle**

- Tilaajavastuu-palvelu **ei** ole toistaiseksi vielä uudistetussa hakeutumisessa palveluntuottajan käytössä
	- Palveluntuottaja voi toistaiseksi helpottaa liitehallintaa hakemalla tilaajavastuu-raportin itse Luotettava kumppani –palvelusta, ja liittämällä sen **yhteen** kohtaan yritystasoisten liitteiden alla
	- Palvelunjärjestäjä tarkistaa raportin liitteiden tarkistuksen yhteydessä
- Uudistetun hakeutumisen käyttö on mahdollista vain Suomi.fi Valtuudet –palvelun puolesta-asiointioikeudella!
	- **Perusrekisteristä löytyvä nimenkirjoitusoikeus, tai käyttäjälle myönnetty PSOPin oma valtuuskoodi "Palveluntuottajasopimusten ja –hakemusten hallinnointi".**

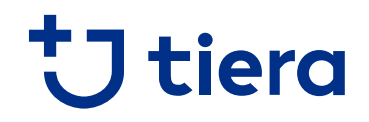

#### **Liitteiden poistaminen**

- Palvelunjärjestäjä saattaa pyytää poistamaan vanhentuneita liitteitä siitä huolimatta, onko käytetty vanhempaa tai uudempaa hakeutumista
	- Vanhemmassa hakeutumisessa liitteet ovat yhteiset kaikkien palvelunjärjestäjien kaikille hakemuksille, jolloin ns. "ylimääräisiä" liitteitä näkyy palvelunjärjestäjän tarkastaessa hakemusta
	- Uuden hakeutumisen liitteet ovat aina palvelukohtaiset, eivätkä näy ristiin eri järjestäjille
	- Uuden hakeutumisen kautta lähetetyt hakemuksetkin kuitenkin tuovat mukaan vanhan puolen liitteet
- Palveluntuottaja voi käydä itse poistamassa vanhentuneita liitteitä kirjautumalla vanhemman hakeutumisen puolelle
	- Liitteiden poistaminen onnistuu vain, mikäli palveluntuottajalla **ei ole keskeneräistä hakemusta millään palvelunjärjestäjällä**
	- Kun palvelunjärjestäjä on palauttanut hakemukset täydennettäväksi, voi liitteitä poistaa vapaasti

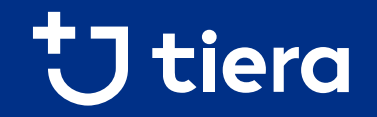

# **Ensimmäinen kirjautuminen järjestelmään uusille palveluntuottajille**

Uuden hakeutumisen hyödyntäminen

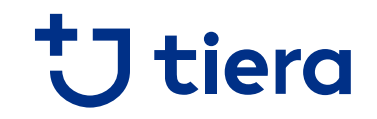

- Järjestelmään kirjaudutaan osoitteessa [https://parastapalvelua.fi](https://parastapalvelua.fi/)
- Ensimmäinen kirjautuminen järjestelmään tapahtuu uusille yrityksille aina Suomi.fi Tunnistuksen ja Valtuuksien avulla
- Mikäli et ole aikaisemmin kirjautunut ja liittänyt yrityksesi tietoja PSOPiin, niin tämä tehdään ensimmäisen kirjautumisen aikana
- Mikäli olet jo aikaisemmin toiminut palveluntuottajana PSOPissa, niin siirry kohtaan "Hakemusten täyttö nykyisille palveluntuottajille", muuten jatka tämän ohjeen mukaisesti
- Ohjeet vanhemman hakeutumisen hyödyntämiseksi löytyy PSOPin ohjeista sivulta [palveluntuottajaksi hakeutuminen.](https://parastapalvelua.atlassian.net/wiki/spaces/OH/pages/243990529/Palveluntuottajaksi+hakeutuminen)

#### Tunnistaudu tai kirjaudu A

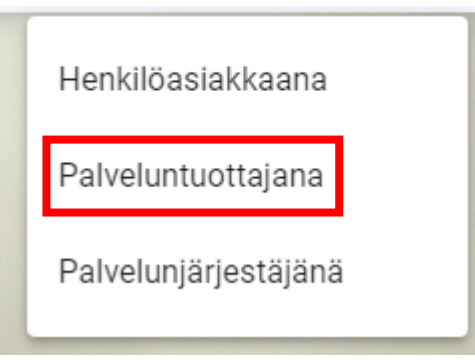

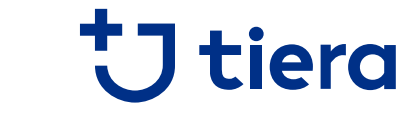

**1. Valitse asioinniksi se, jossa mukana"hallinnoi palveluntuottajahakemuksia"**

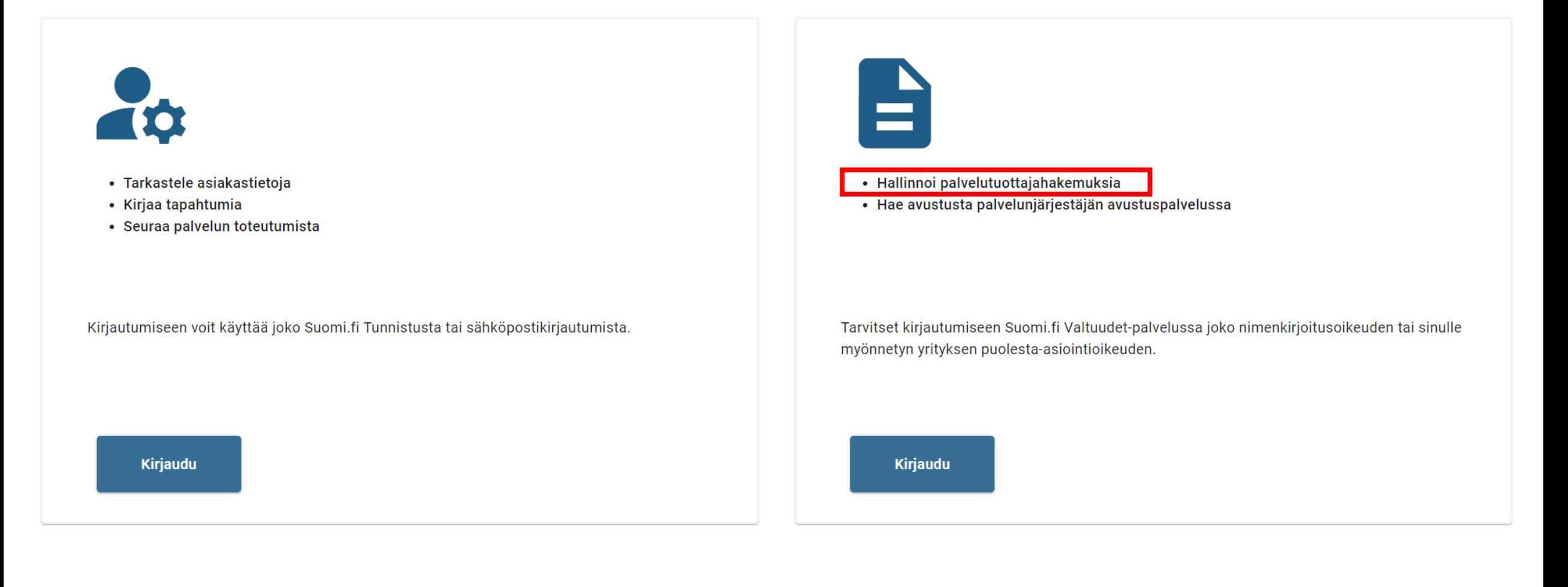

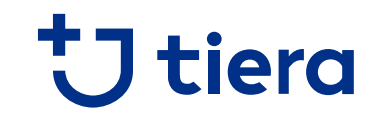

#### **2. Hakemuksille oletuskirjautuminen Suomi.fi Tunnistuksella: valitse tunnistustapa**

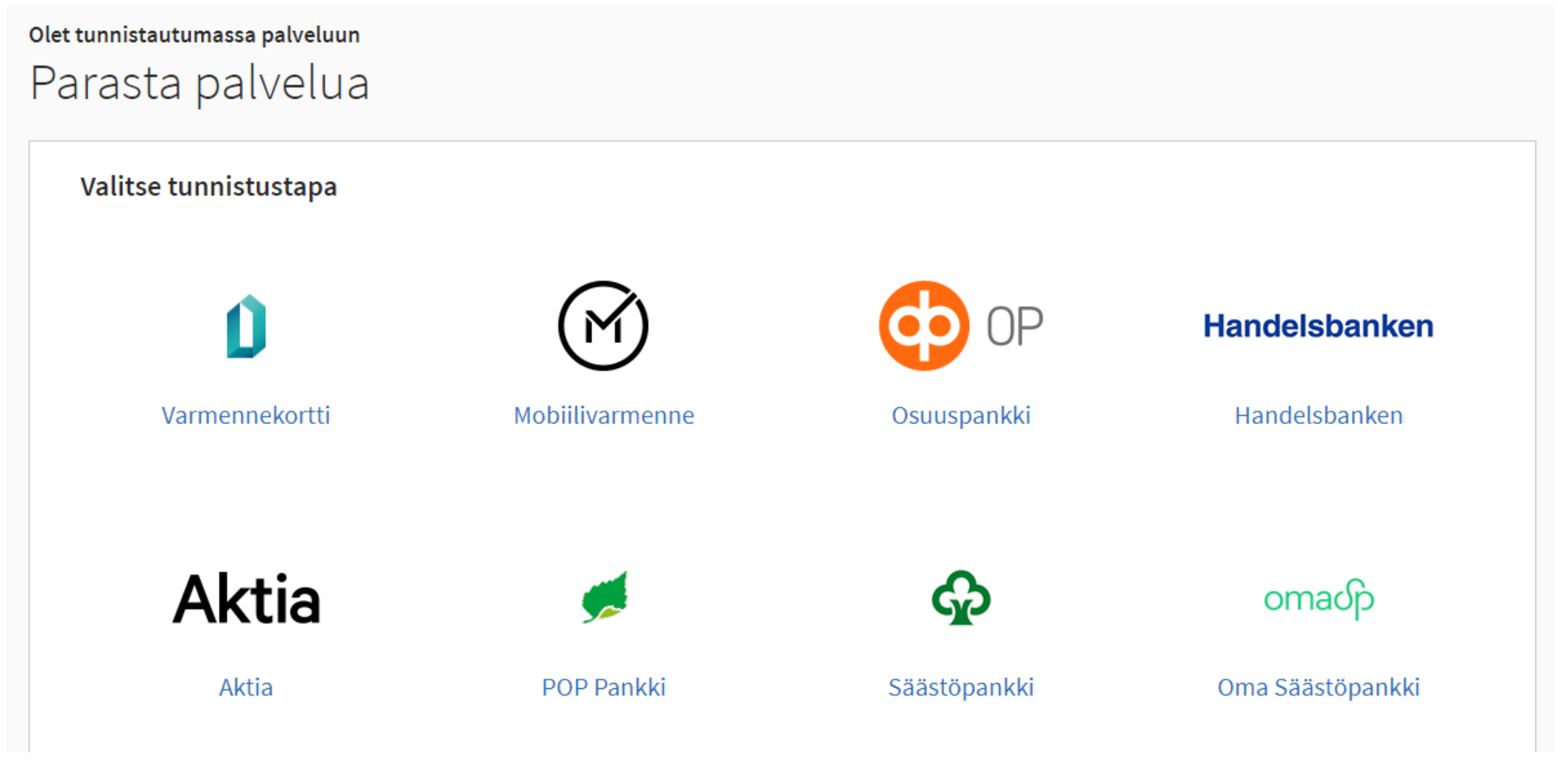

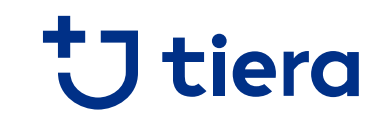

#### **3. Hyväksy tietojen välitys**

Olet tunnistautumassa palveluun

Parasta palvelua

Tunnistautumisen yhteydessä sinusta välitetään seuraavat tiedot:

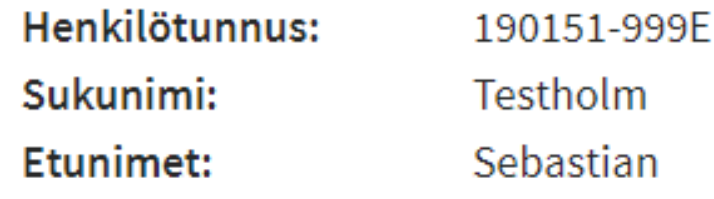

Jatka palveluun

Keskeytä siirtyminen

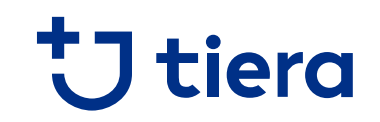

#### **4. Valitse yritys, jonka puolesta asioit**

### Asioi yrityksen puolesta

Valitse yritys, jonka puolesta haluat asioida.

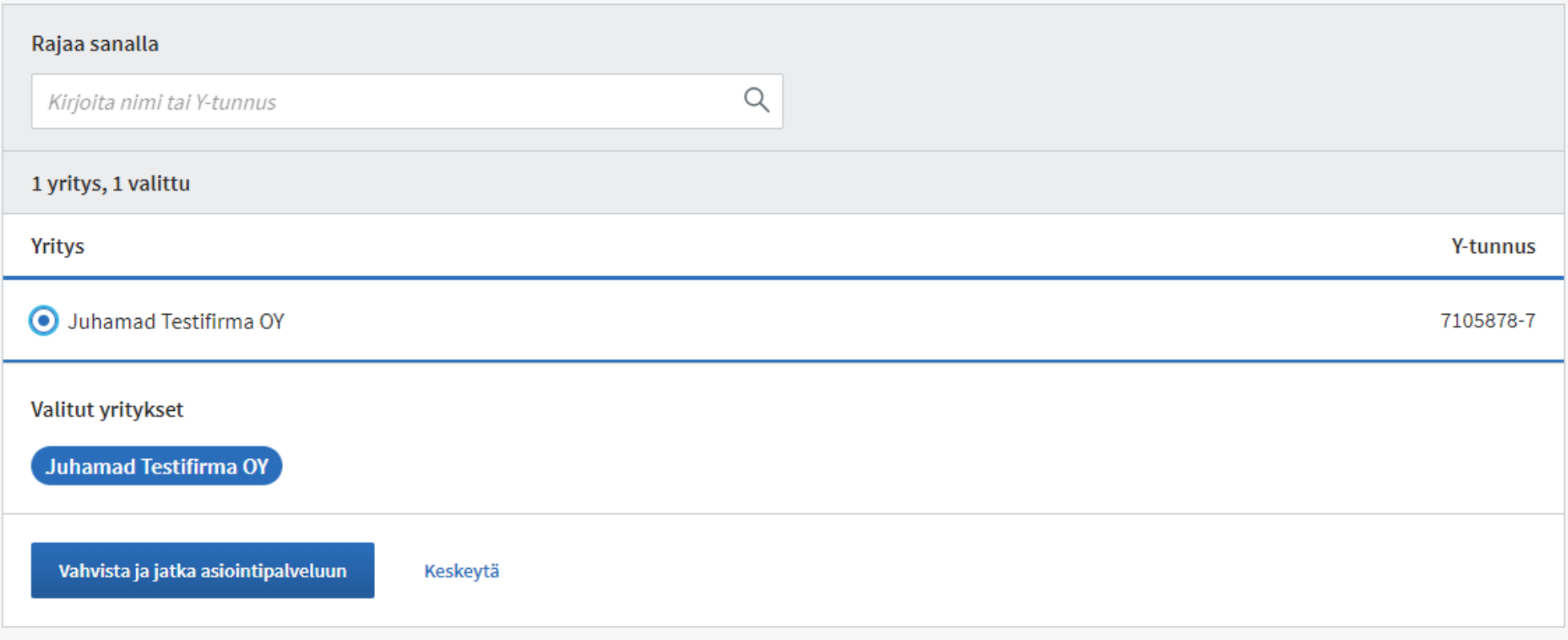

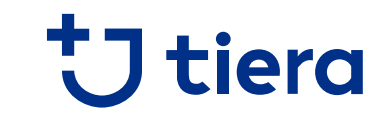

**5. Täytä yrityksen perus- ja laskutustiedot ensimmäisellä kirjautumisella**

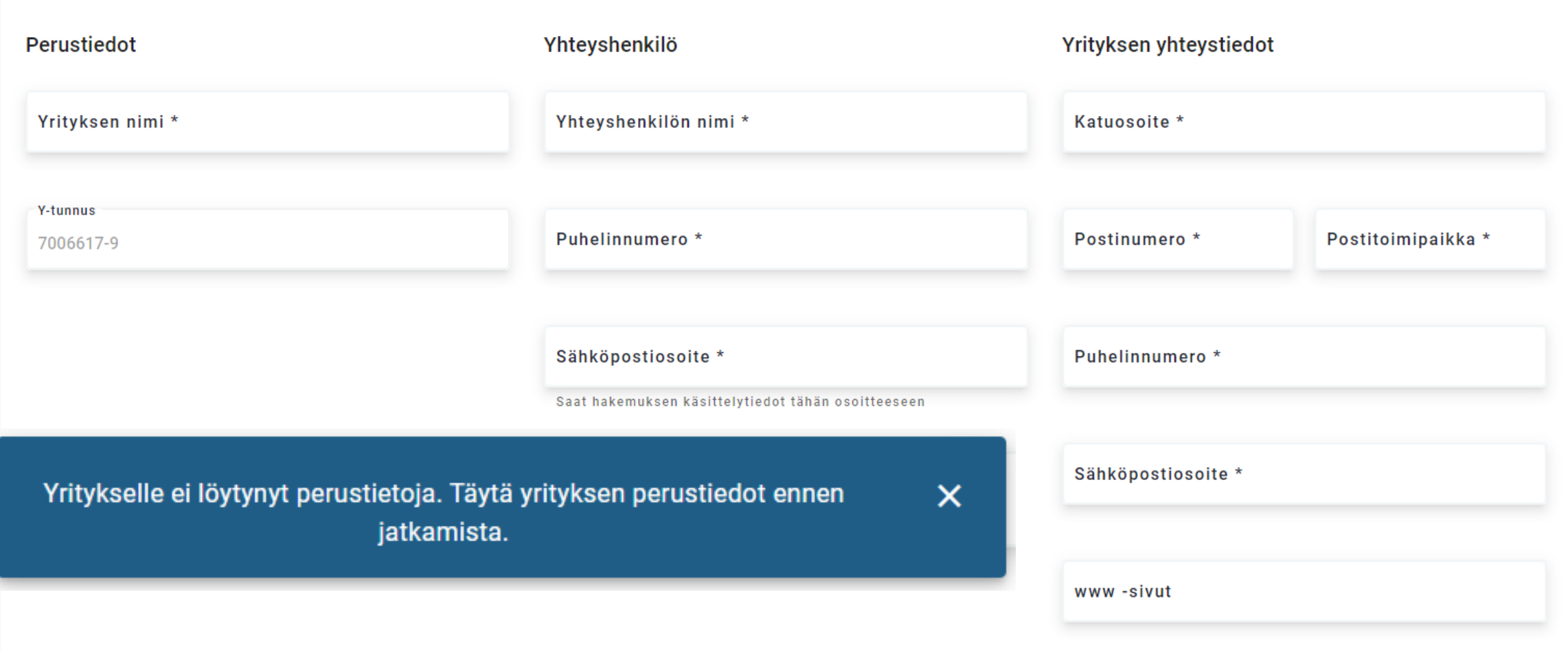

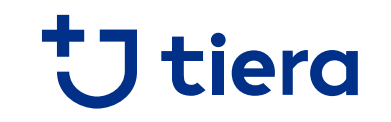

**5. Täytä yrityksen perus- ja laskutustiedot ensimmäisellä kirjautumisella**

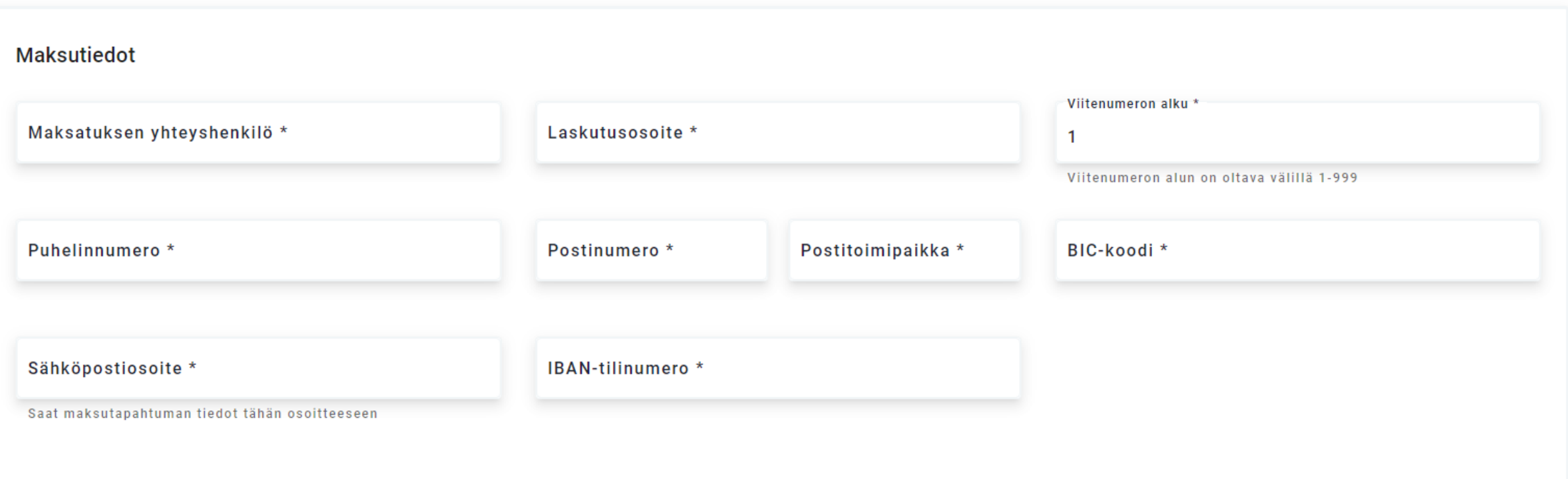

## **Palveluntuottajan käyttäjähallinta**

## tiera

#### **Palveluntuottajahakemusten käsittely ja hallinnointi**

- Palveluntuottajahakemusten täydentäminen ja lähettäminen vaatii uuden hakeutumisen osalta 11.11. alkaen aina vahvan tunnistuksen Suomi.fi tunnistus- ja valtuudet-palvelujen avulla
- Palveluntuottajalla on oltava perusrekisteristä löytyvä nimenkirjoitusoikeus (nimko-pääkäyttäjä), tai valtuudet-palvelussa myönnetty puolesta-asiointivaltuus PSOPin hyödyntämällä valtuuskoodilla
- Lisää tietoa tästä löytyy PSOPin ohjesivuilta osoitteesta [https://parastapalvelua.atlassian.net/wiki/spaces/OH/pages/418545667/Haluan+my+nt+henkil+lle+](https://parastapalvelua.atlassian.net/wiki/spaces/OH/pages/418545667/Haluan+my+nt+henkil+lle+oikeuden+asioida+yrityksen+puolesta) oikeuden+asioida+yrityksen+puolesta

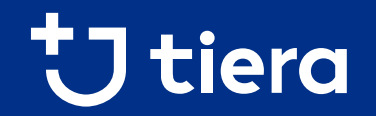

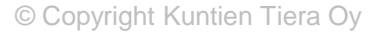

- **Palveluntuottajille, joilla on yksi tai useampi voimassa oleva sopimus** nykyisten palvelunjärjestäjien kanssa, on lisätty valmiiksi luonnos-tilaiset hakemukset hyvinvointialueen palveluihin
- Kirjautuminen hakemusten täyttämiseksi tapahtuu jatkossa aina Suomi.fi Tunnistuksen ja Valtuuksien avulla

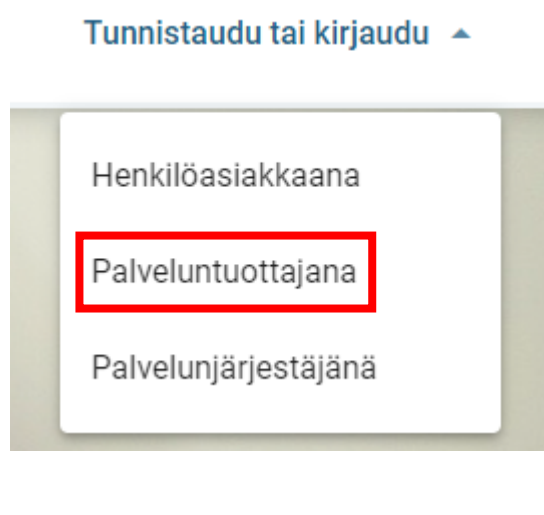

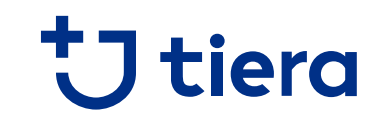

**1. Valitse asioinniksi se, jossa mukana"hallinnoi palveluntuottajahakemuksia"**

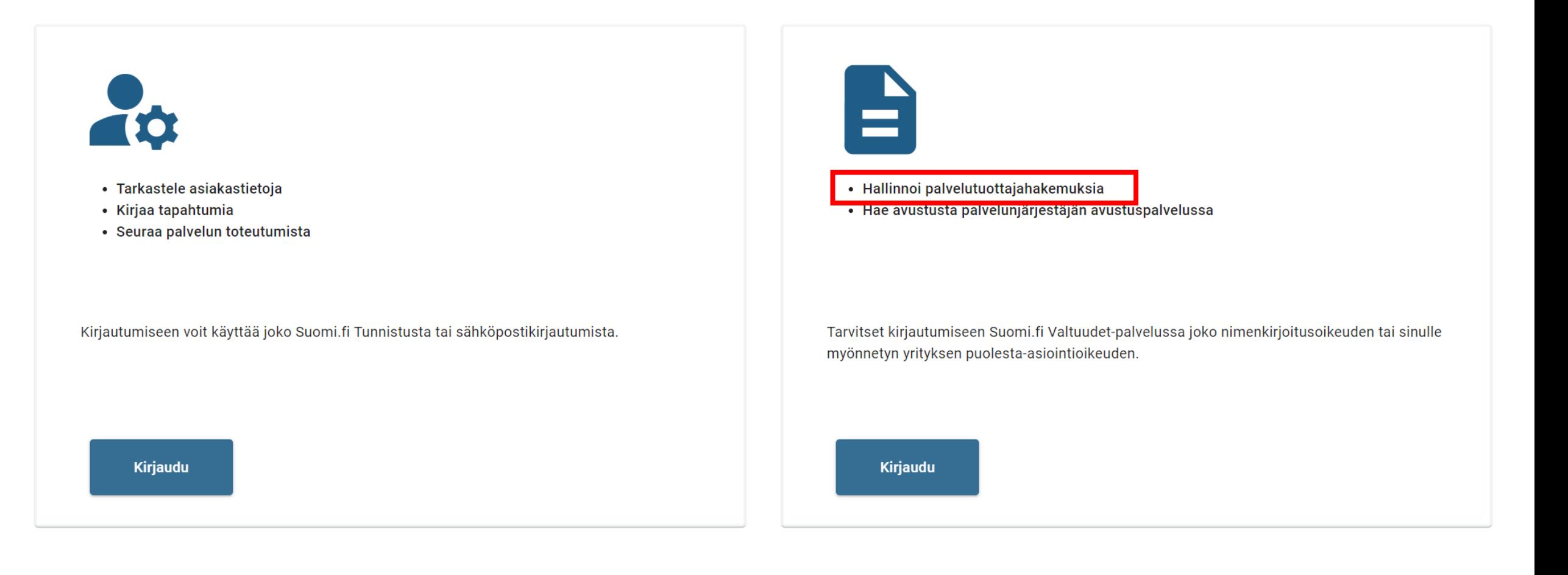

tiera

**2. Hakemuksille oletuskirjautuminen Suomi.fi Tunnistuksella: valitse tunnistustapa**

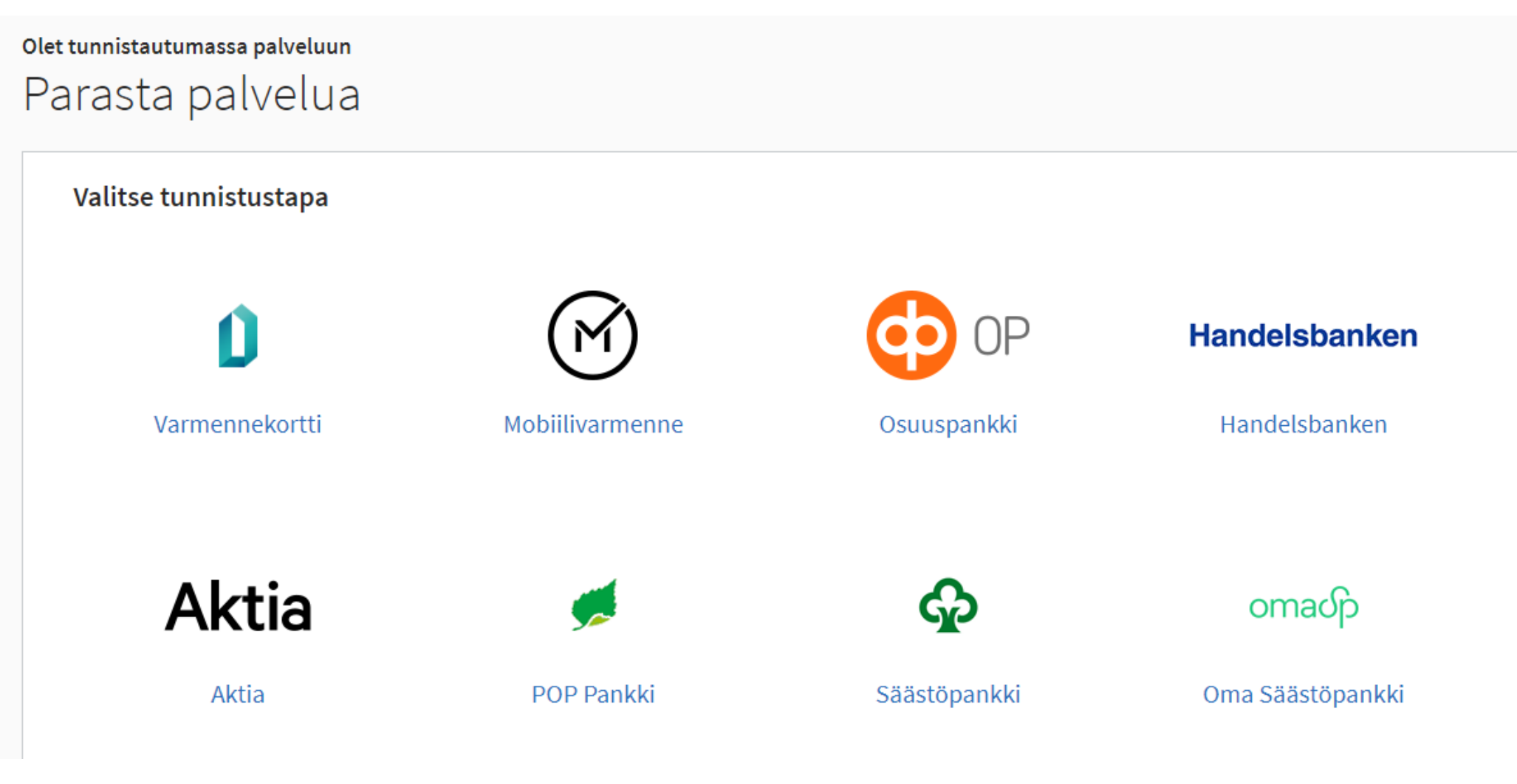

tiera

**3. Hyväksy tietojen välitys**

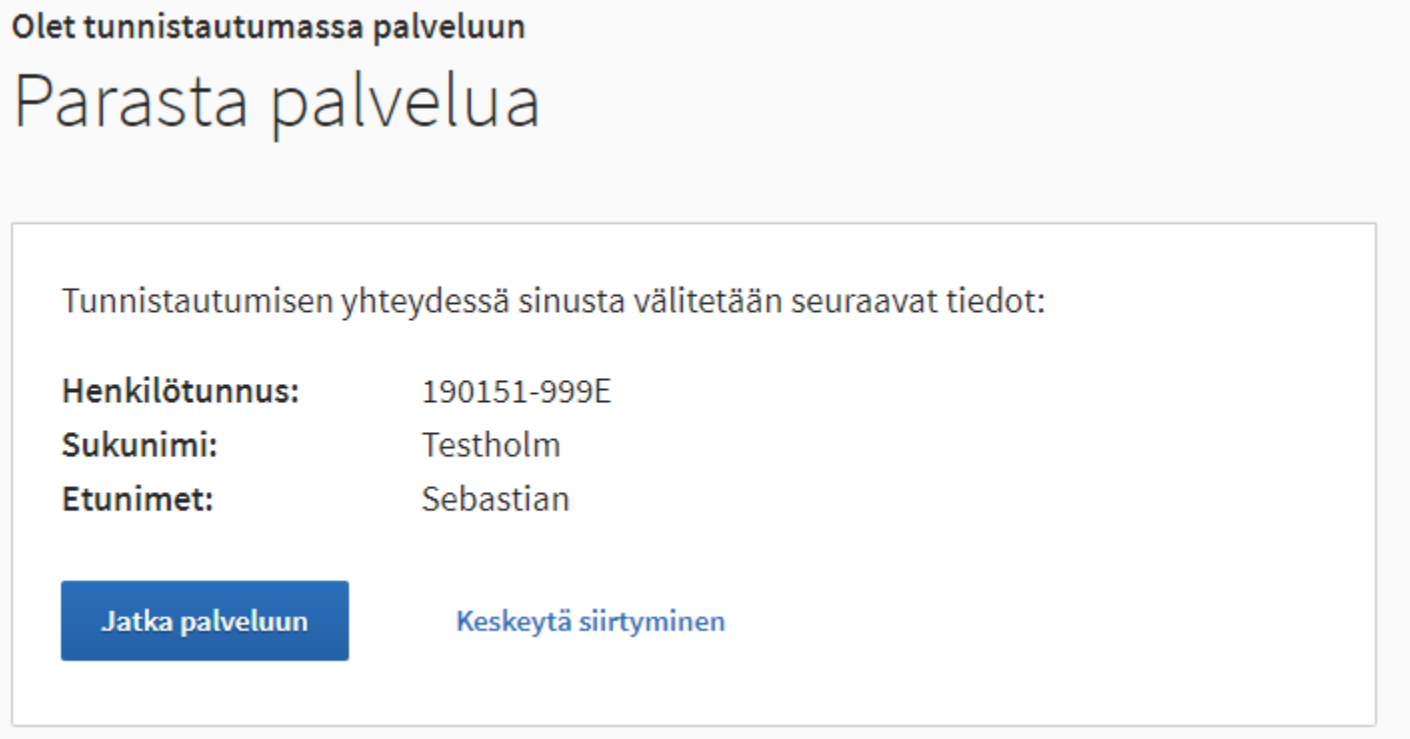

#### **4. Valitse yritys, jonka puolesta asioit**

### Asioi yrityksen puolesta

Valitse yritys, jonka puolesta haluat asioida.

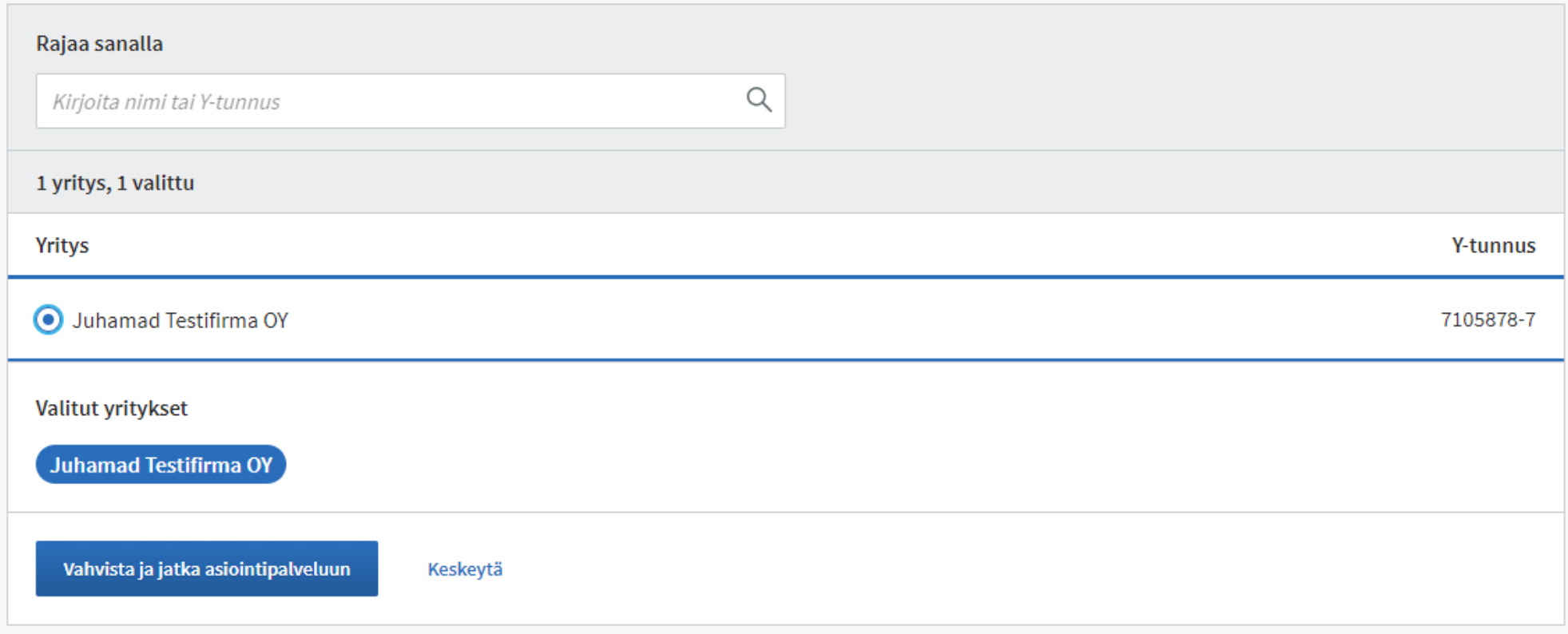

#### **5. Siirry kohtaan "yrityksen tiedot" ja tarkista yrityksen perus- ja laskutustiedot**

Yhteenveto Yrityksen tiedot

#### **Yrityksen tiedot**

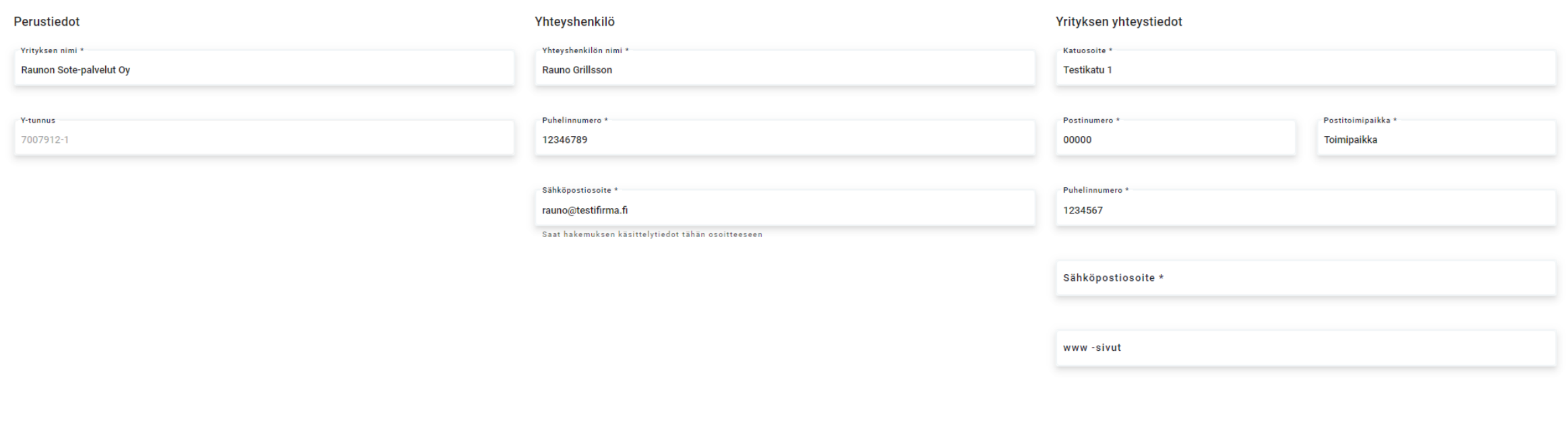

**5. Siirry kohtaan "yrityksen tiedot" ja tarkista yrityksen perus- ja laskutustiedot**

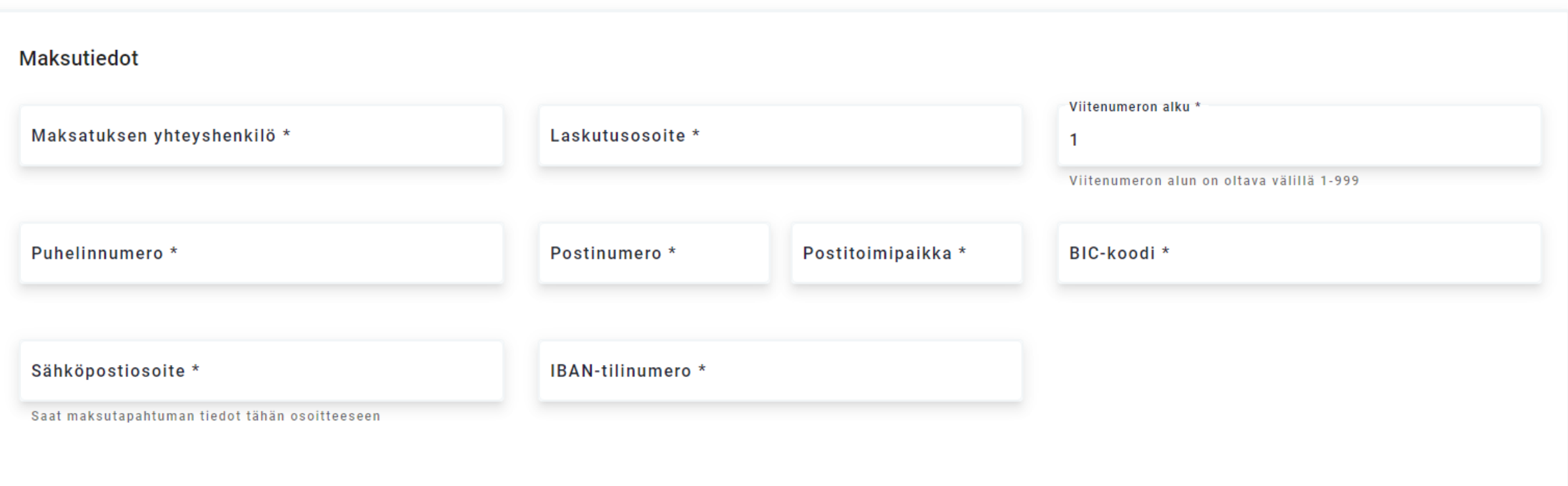

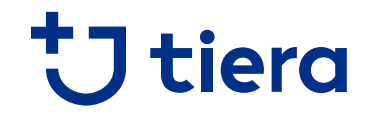

#### **6. Nykyisille palveluntuottajille löytyy valmiiksi luonnos-tilaiset hakemukset hakeutumissivulta**

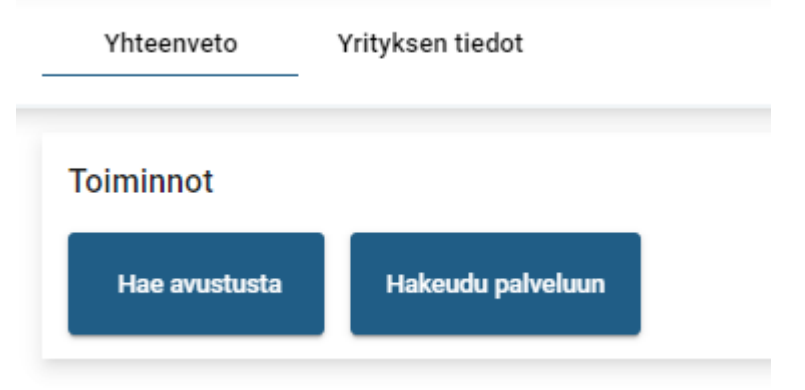

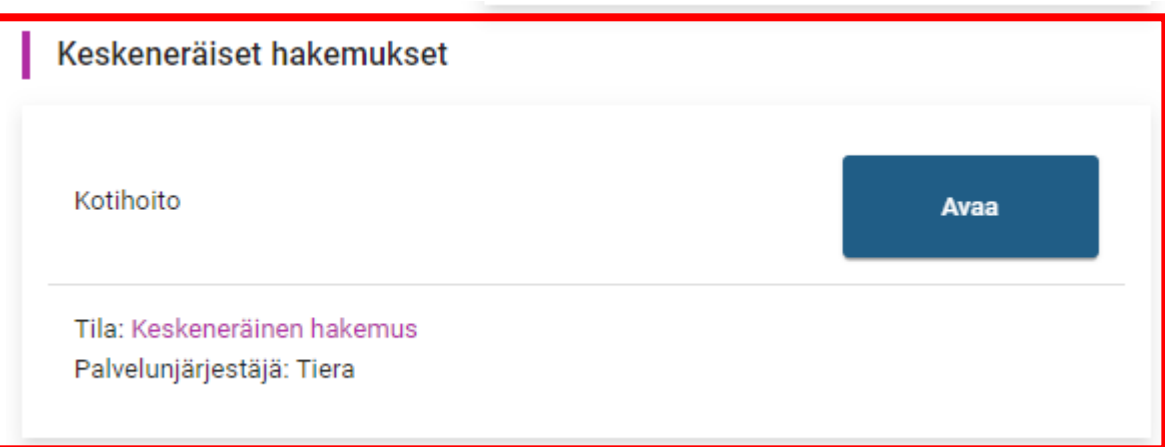

### Jatka hakeutumista ohjeiden mukaisesti!

## **Palveluntuottajan käyttäjähallinta**

## tiera

#### **Palveluntuottajahakemusten käsittely ja hallinnointi**

- Palveluntuottajahakemusten täydentäminen ja lähettäminen vaatii uuden hakeutumisen osalta 11.11. alkaen aina vahvan tunnistuksen Suomi.fi tunnistus- ja valtuudet-palvelujen avulla
- Palveluntuottajalla on oltava perusrekisteristä löytyvä nimenkirjoitusoikeus (nimko-pääkäyttäjä), tai valtuudet-palvelussa myönnetty puolesta-asiointivaltuus PSOPin hyödyntämällä valtuuskoodilla
- Lisää tietoa tästä löytyy PSOPin ohjesivuilta osoitteesta [https://parastapalvelua.atlassian.net/wiki/spaces/OH/pages/418545667/Haluan+my+nt+henkil+lle+](https://parastapalvelua.atlassian.net/wiki/spaces/OH/pages/418545667/Haluan+my+nt+henkil+lle+oikeuden+asioida+yrityksen+puolesta) oikeuden+asioida+yrityksen+puolesta

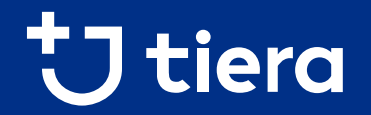

# **Palveluntuottajaksi hakeutuminen perustietojen syötön jälkeen**

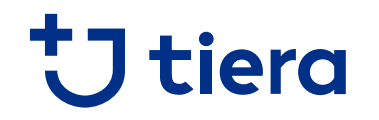

**1. Valitse "Hakeudu palveluun"**

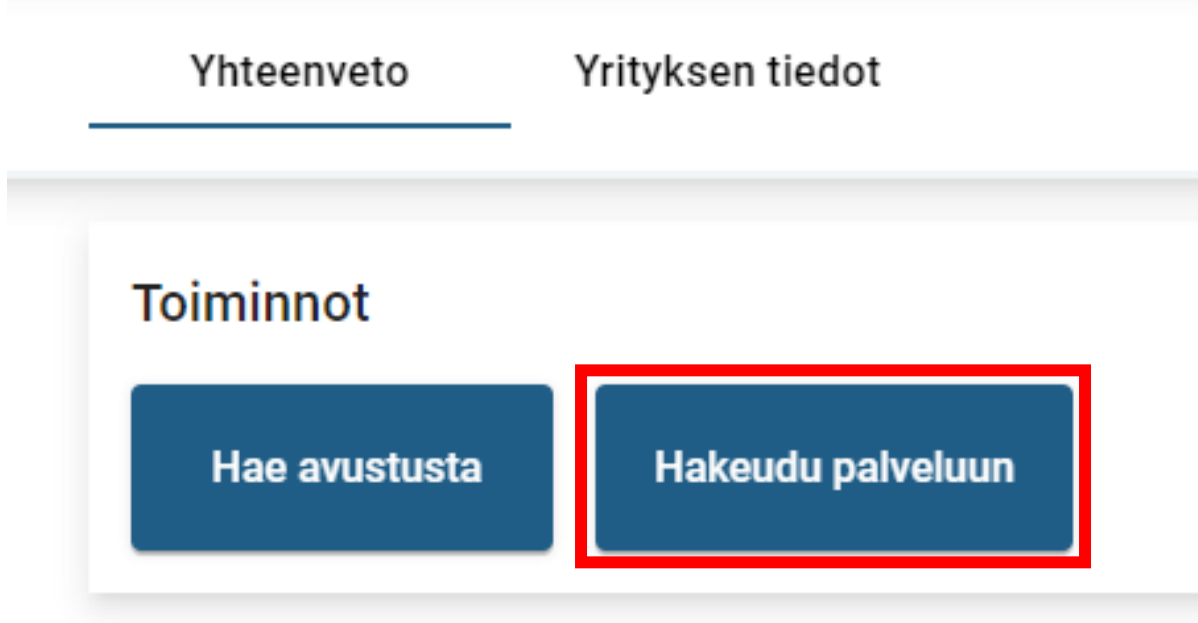

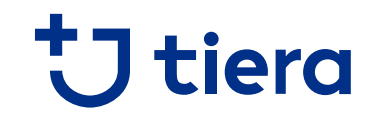

**2. Valitse palvelunjärjestäjä ja aloita uusi tai täydennä keskeneräistä hakemusta**

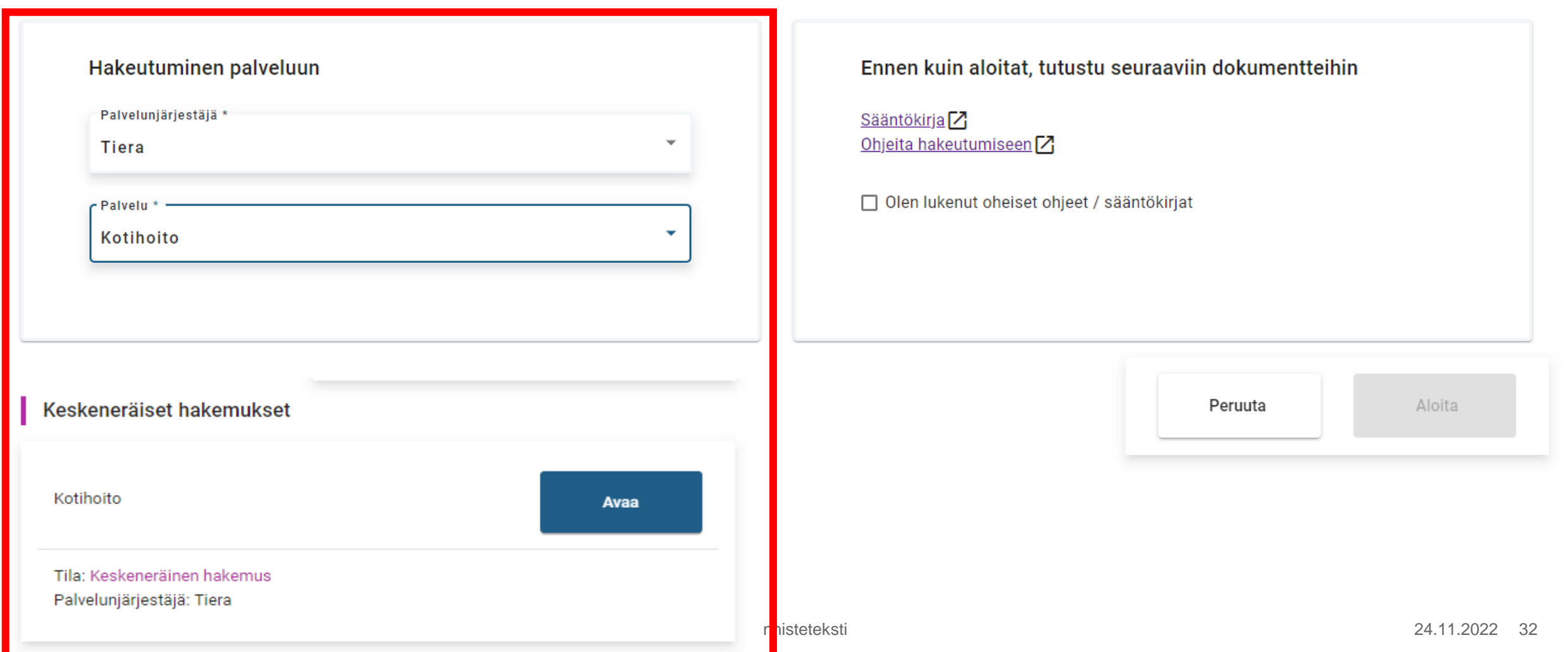

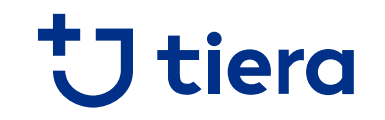

**3. Tutustu sääntökirjaan/hakeutumisohjeisiin, ja hyväksy ne ennen aloitusta**

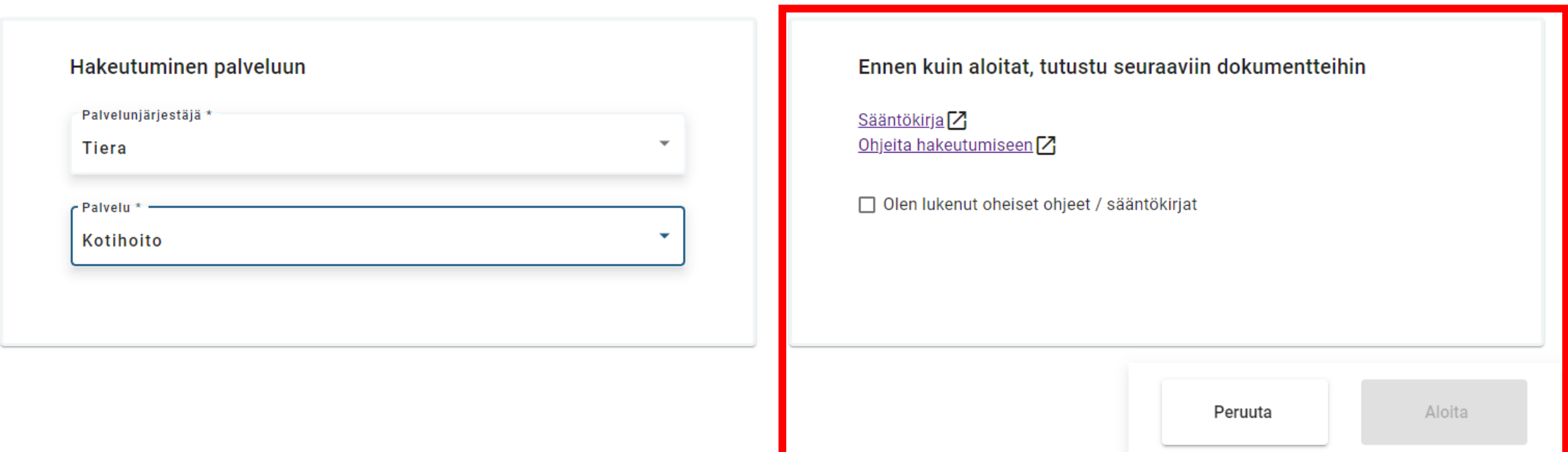

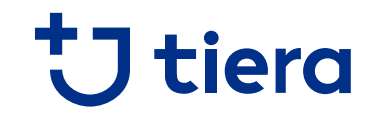

#### **4. Kohdassa "toimipaikat", lisää vähintään yksi toimipaikka**

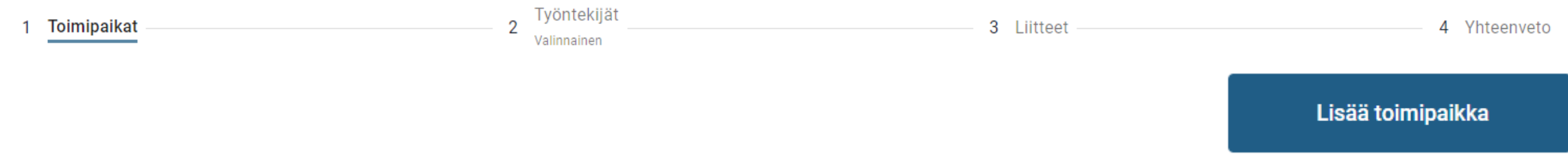

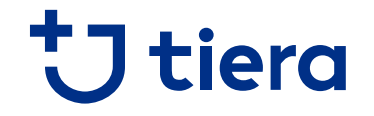

**5. Täytä toimipaikalle perus- ja yhteyshenkilön tiedot, palvelukielet, kuvaus toiminnasta**

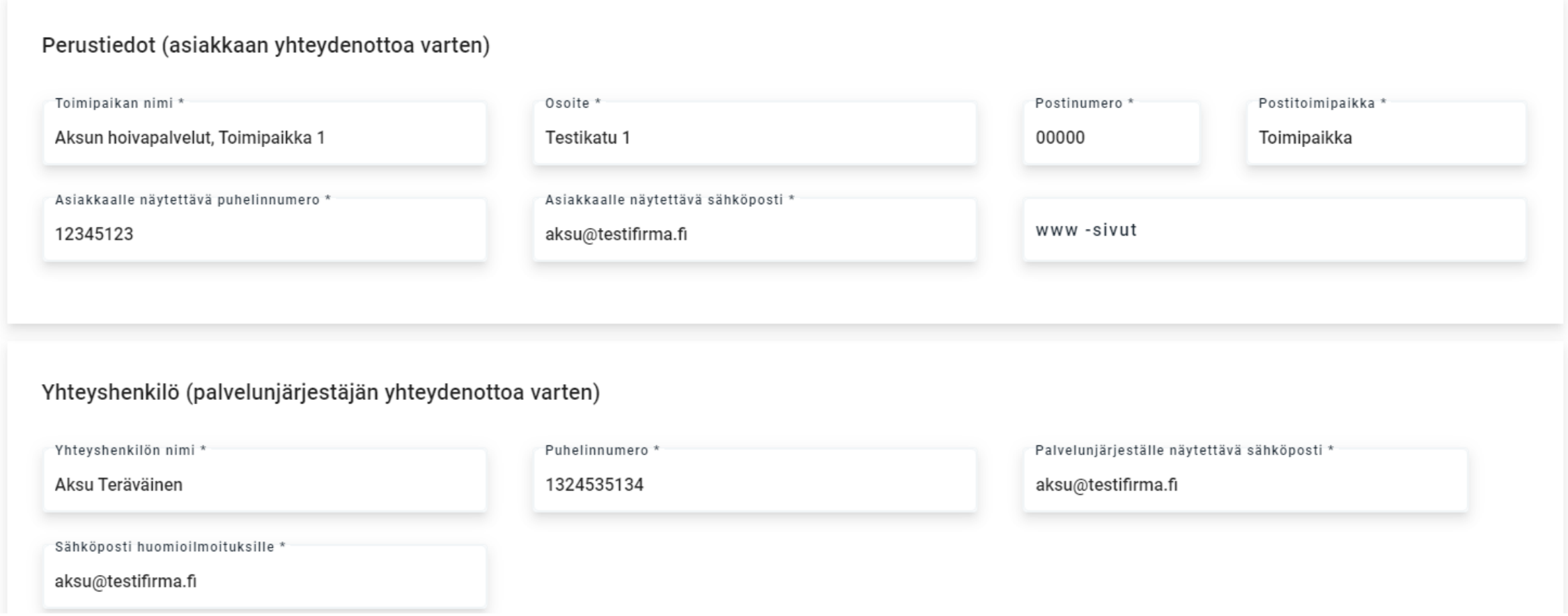

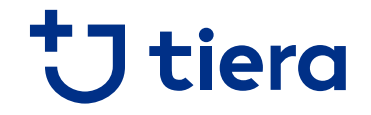

**5. Täytä toimipaikalle perus- ja yhteyshenkilön tiedot, palvelukielet, kuvaus toiminnasta**

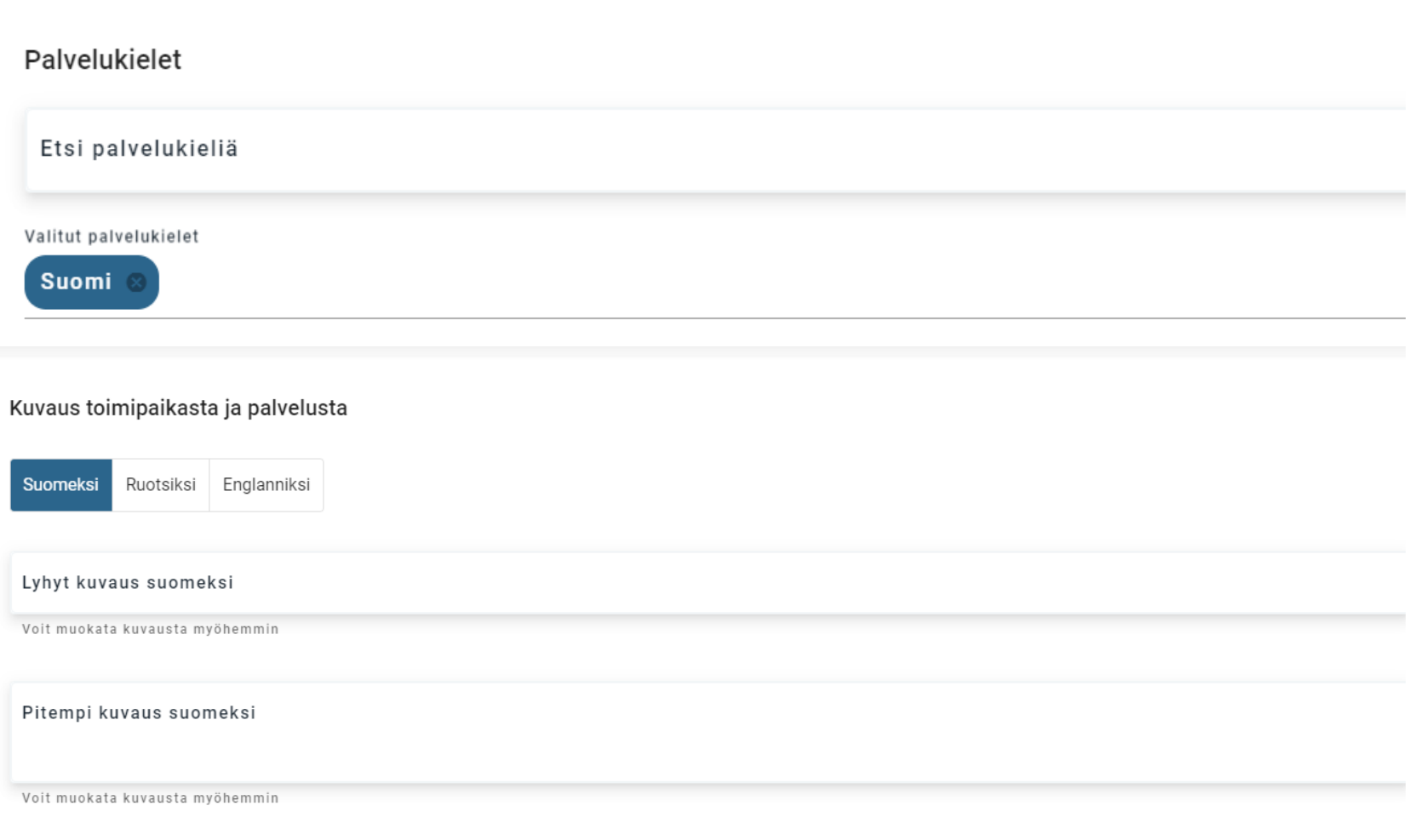

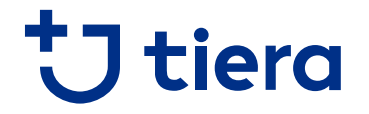

**6. Voit halutessasi valita laskutustietojen syötön toimipaikkakohtaisesti yritystason sijaan**

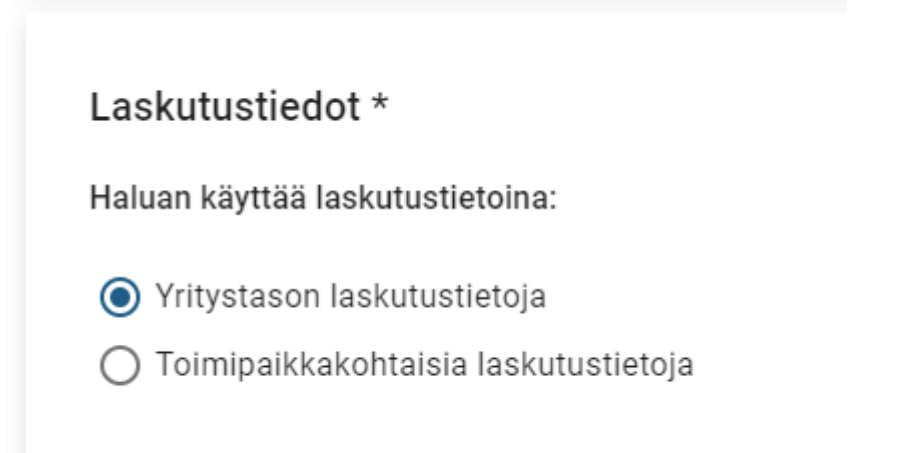

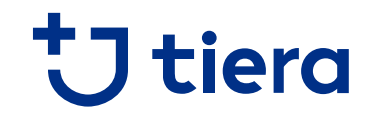

#### **7. Lisää hinnasto lisätylle toimipaikalle, ja varmista, että se sisältyy hakemukseen**

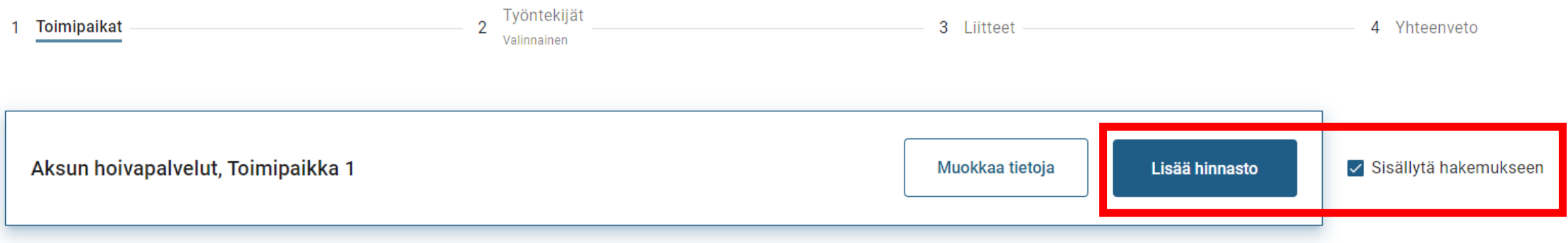

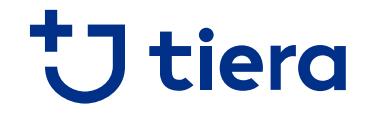

**8. Lisää hinnat tuottamillesi palvelusisällöille, sekä hinnaston voimassaoloaika ja lisätiedot**

#### **Hinnasto**

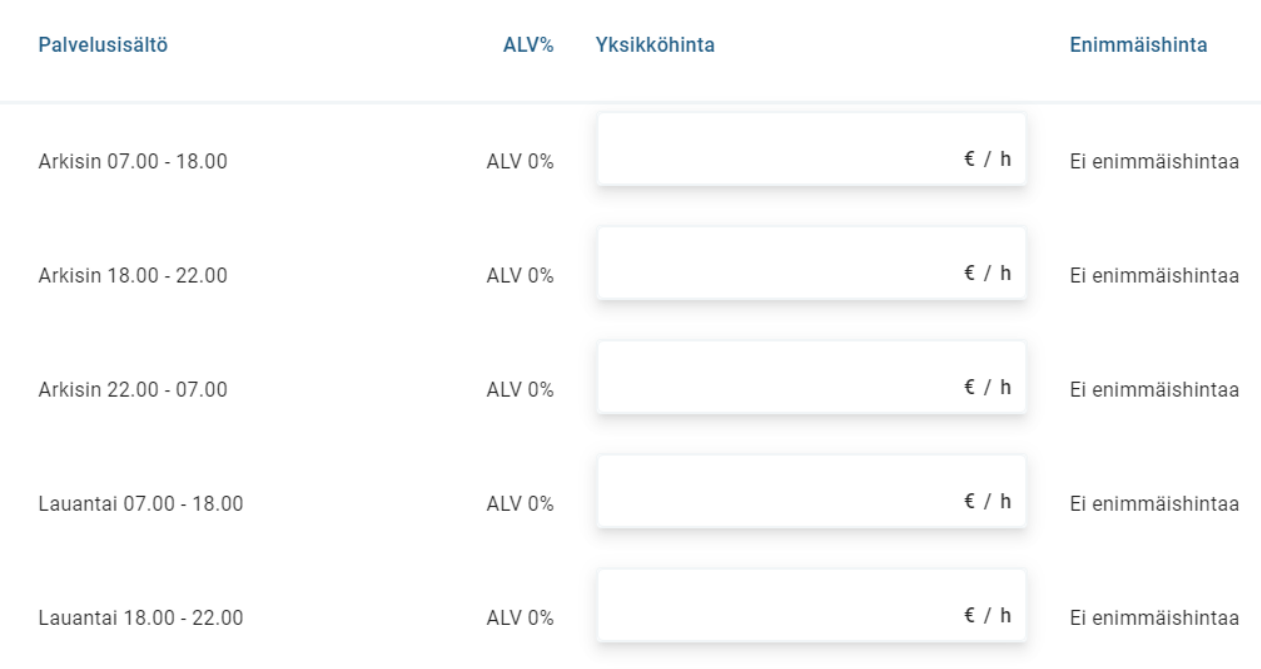

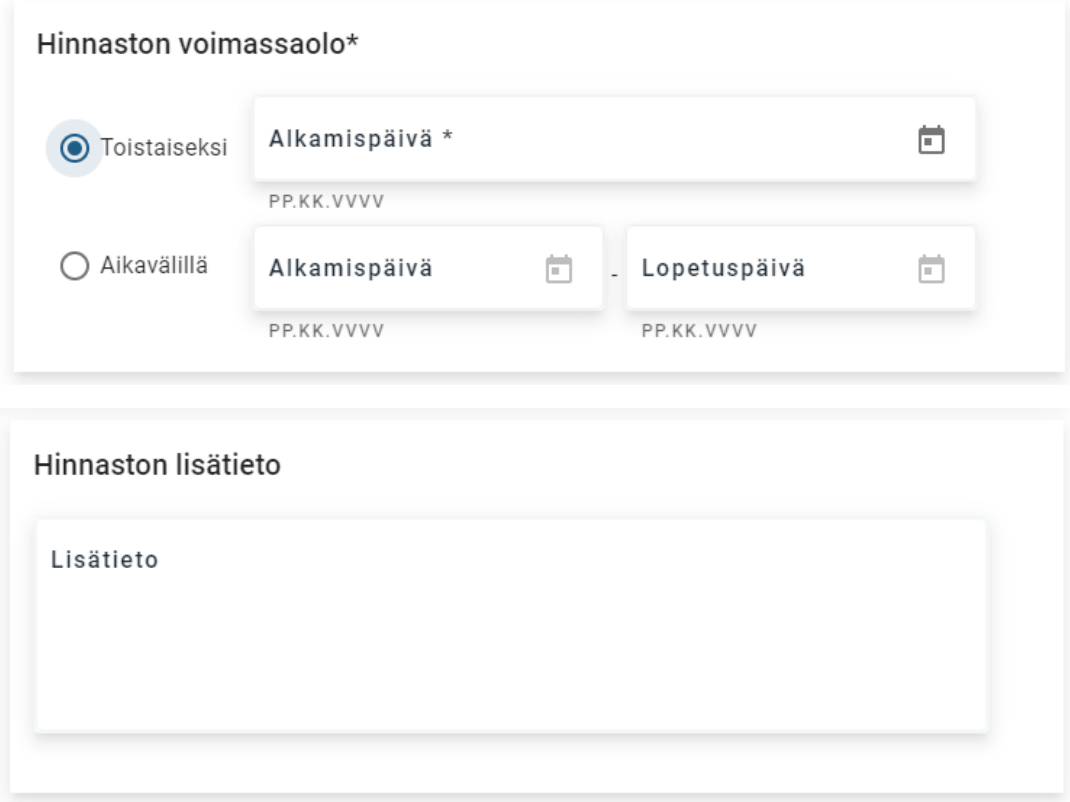

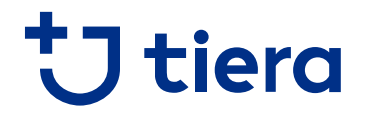

**9. Toista kohdat 4 – 8 jokaiselle palvelussa toimivalle toimipaikalle, ja siirry lopuksi eteenpäin**

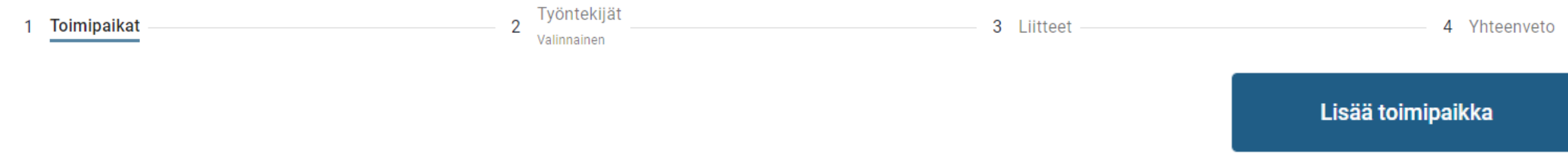

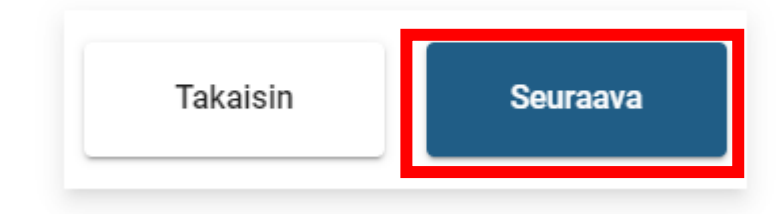

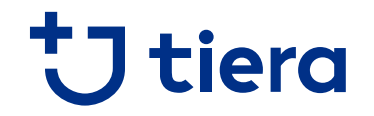

#### **10. Lisää hakemukselle työntekijän tiedot ainoastaan, mikäli järjestäjän ohjeet näin määräävät**

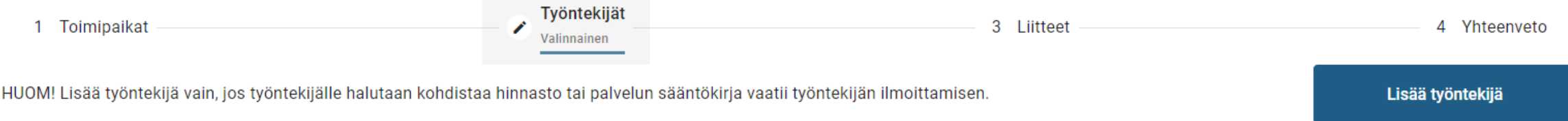

**Huom! Tarkista ohjeistus omalta palvelunjärjestäjältäsi.** Mikäli hinnasto syötetään työntekijätasolla, sitä ei tarvitse syöttää toimipaikkatasolla. Esimerkiksi suun terveydenhuollossa käytössä on työntekijäkohtainen hinnasto.

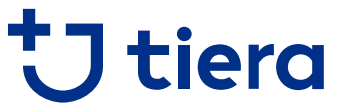

**11. Lisää hakemukselle työntekijäkohtainen hinnasto ainoastaan, mikäli järjestäjän ohjeet näin määräävät**

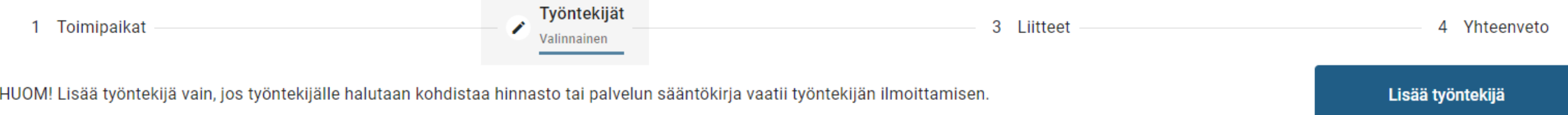

**Huom! Tarkista ohjeistus omalta palvelunjärjestäjältäsi.** Mikäli hinnasto syötetään työntekijätasolla, sitä ei tarvitse syöttää toimipaikkatasolla. Esimerkiksi suun terveydenhuollossa käytössä on työntekijäkohtainen hinnasto.

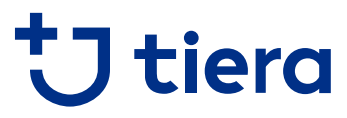

**12. Lisää hakemukselle yritys- ja toimipaikkakohtaiset liitteet omiin kohtiin. Hakemuksessa näkyy vain kyseisessä palvelussa vaaditut liitteet. Käytä "muu liite" –kohtaa vain palvelunjärjestäjän ohjeistuksella.**

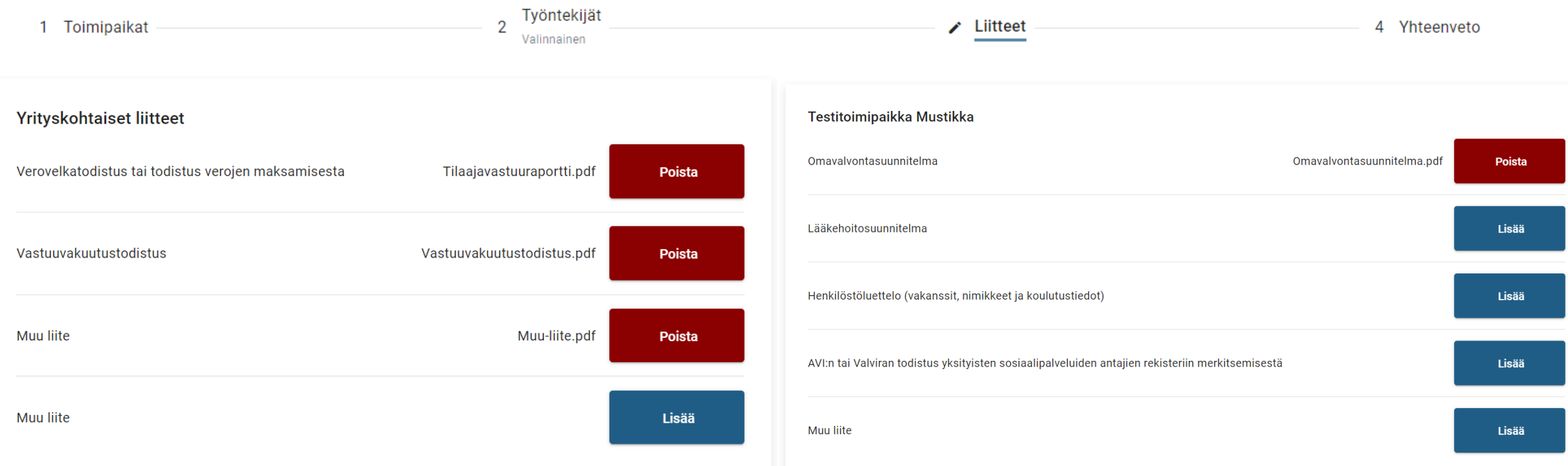

Voit lisätä tilaajavastuuraportin itse noudettuna **yhteen** kohtaan yrityksen tietojen alle. Tällöin muita tilaajavastuuraportin kattamia liitteitä ei tarvitse liittää erikseen.

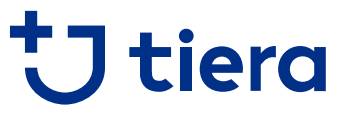

**13. Tarkista "yhteenveto" –kohdassa, että kaikki tarvittavat toimipaikat on lisätty hakemukselle, jokaisella toimipaikalle on hinnasto, ja vaaditut liitteet on lisätty**

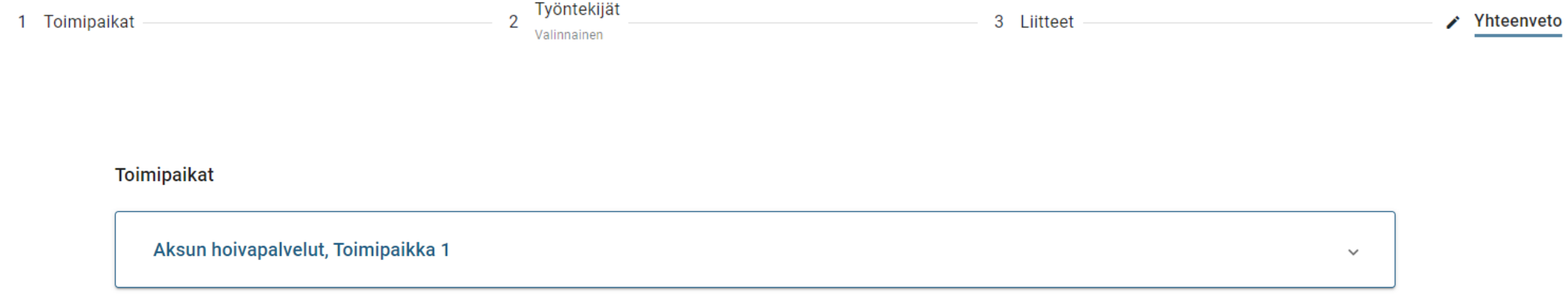

#### Kaikkia vaadittuja liitteitä ei ole lisätty

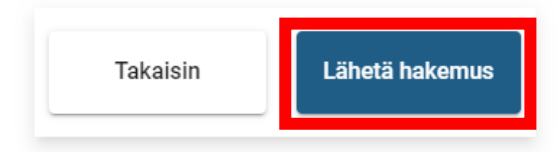

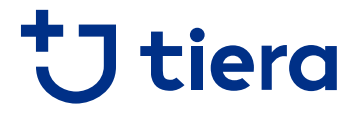

**14. Hakemuksen lähetyksen jälkeen saat vahvistuksen lähetyksestä, ja voit palata alkuun tekemään tarvittaessa hakemukseen useampaan palveluun**

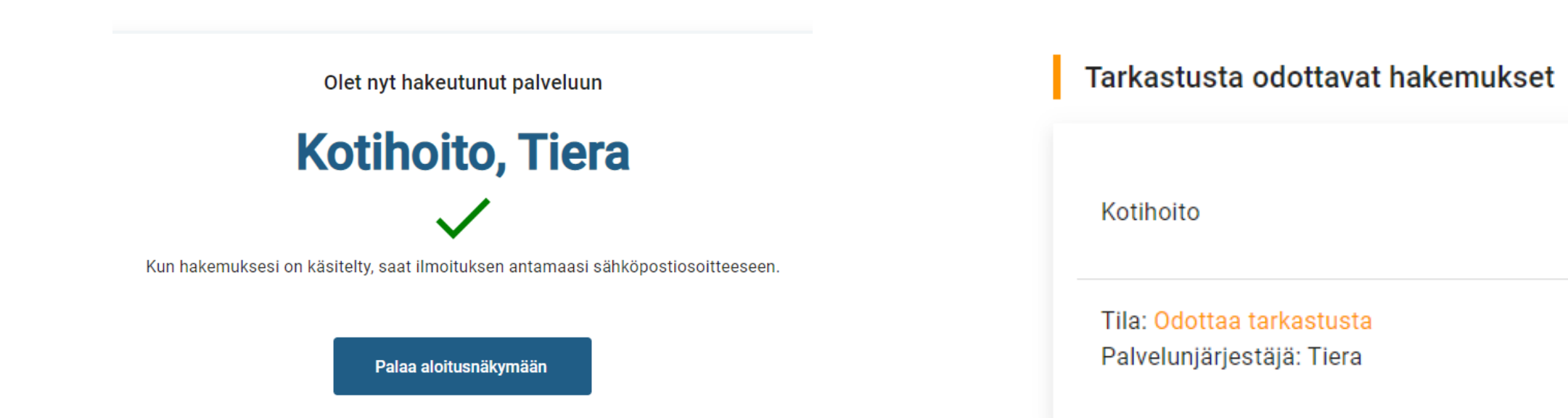

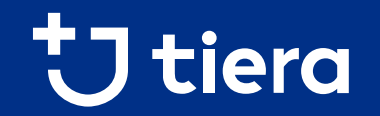

## **PSOPin käyttö hakeutumisen jälkeen**

### **PSOPin käyttö hakeutumisen jälkeen**

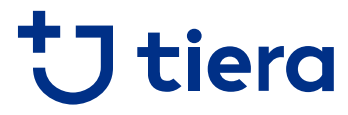

**PSOPin asiakashallintaan kirjautuminen tapahtuu eri kohdasta kuin palveluntuottajaksi hakeutuminen**

- Asiakashallintaan ei pääse suoraan siirtymään PSOPin uudelle puolelle toteutetusta hakeutumisesta
- Käyttäjän tulee kirjautua ulos, ja sen jälkeen kirjautua uudelleen järjestelmään vaihtoehdolla, jossa käyttäjä voi tarkastella asiakastietoja ja kirjata palvelutapahtumia.

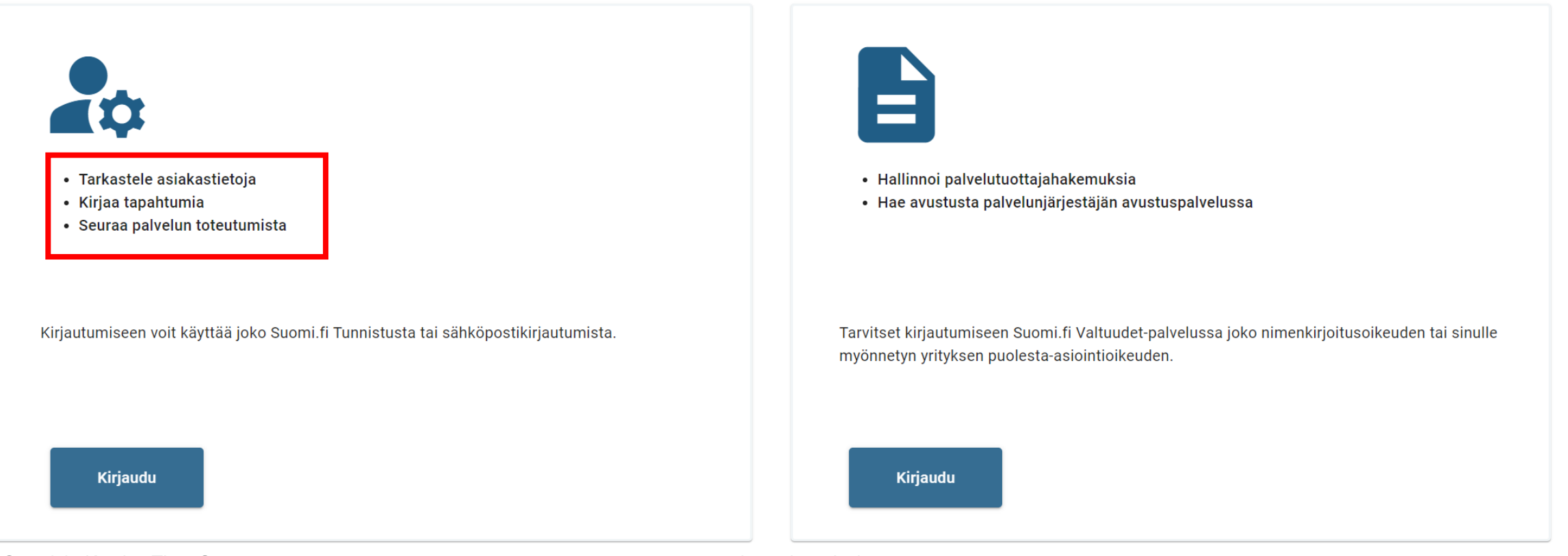

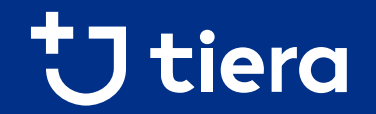

# **Käyttäjähallinta**

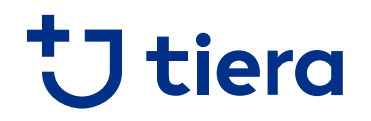

### **Käyttäjähallinta**

#### **Lisää käyttäjätunnuksia asiakastietojen hallintaan ja kirjausten tekoon voi luoda "Käyttäjät" -välilehdellä**

- Lisätietoja käyttäjähallinnasta <https://parastapalvelua.atlassian.net/wiki/spaces/OH/pages/241926606/K+ytt+j+tunnusten+hallinnointi>
- PSOPin yleiset käyttöohjeet löytyy osoitteesta <https://parastapalvelua.atlassian.net/wiki/spaces/OH/>

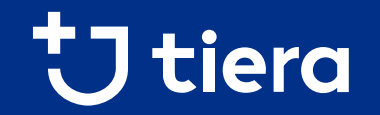

## **Suomi.fi Valtuuksien myöntäminen**

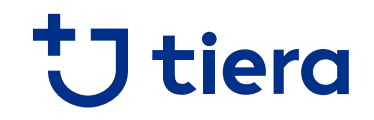

### **Suomi.fi Valtuudet**

- Suomi.fi Valtuudet –palvelussa voi myöntää henkilölle oikeudet asioida yrityksen puolesta PSOPissa
- Palvelussa voi joko
	- **henkilö anoa yrityksen nimenkirjoitusoikeudelliselta henkilöltä oikeutta toimia yrityksen puolesta, tai**
	- **nimenkirjoitusoikeudellinen henkilö myöntää oikeuden toiselle henkilölle toimia yrityksen puolesta**
- PSOPin wiki-ohjeissa on kuvattu ohje "haluan myöntää toiselle henkilölle oikeuden asioida yrityksen puolesta", joka löytyy osoitteessa [https://parastapalvelua.atlassian.net/wiki/spaces/OH/pages/418545667/Haluan+my+nt+henkil+lle+oikeuden+asioida](https://parastapalvelua.atlassian.net/wiki/spaces/OH/pages/418545667/Haluan+my+nt+henkil+lle+oikeuden+asioida+yrityksen+puolesta) +yrityksen+puolesta

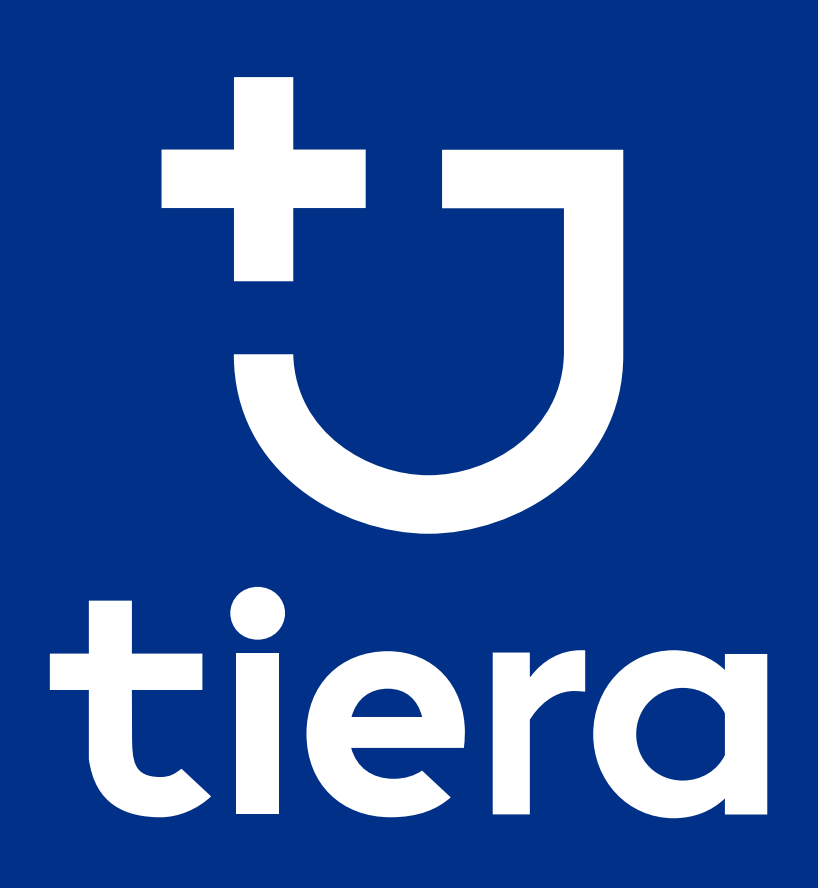